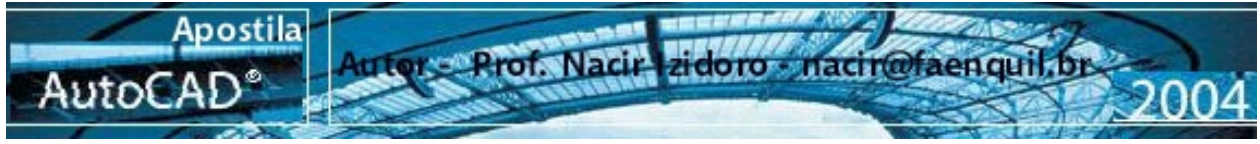

## **Introdução 3D**

Para carregar o ambiente 3D acionamos a Barra View, para definirmos o plano de visão que iremos trabalhar, vamos clicar a orientação SW isometric, após montado nossa maquete, experimente as outras visualizações.

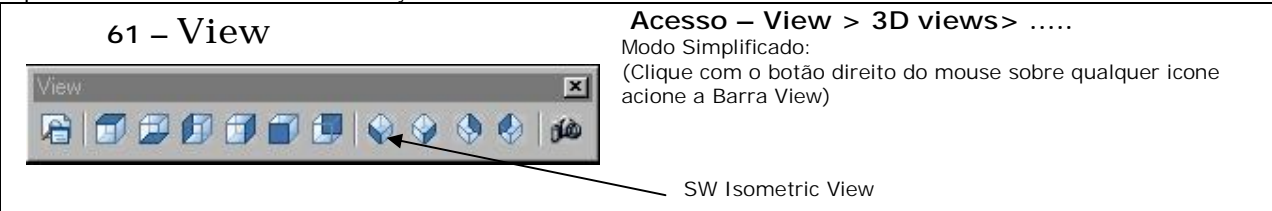

Selecionada vista , notamos que agora temos um ambiente com três eixos os velhos X,Y e agora um novo eixo que o eixo Z. O plano cartesiano XY e agora nosso plano de "chão" ou plano zero, e o Z o nosso novo eixo que varia perperdicularmente positivo para cima e negativo para baixo em relação ao plano XY. Neste ambiente podemos trabalhar da mesma forma que trabalhamos no plano normal, apenas em alguns comandos há algumas restrições.

## **Tutorial Canhão 3D**

Construiremos os nossos modelos tridimensionais, a partir de **PERFIS** criados em 2d. Lembramos que os perfis terão que ser polylines, ou seja, como círculos, retângulos, polígonos ou um desenho de linha continua.

Podemos transformar um conjunto de linhas com o *Join* do Comando Pedit, mas é mais viável trabalhar com os comandos **Boundary** ou **Region**, gosto de trabalhar com o **Boundary** por ele funciona como uma hachura (Selecionando uma área especifica) – já o **Region** devemos selecionar as linhas de uma área, e isso perde muito tempo com a seleção.

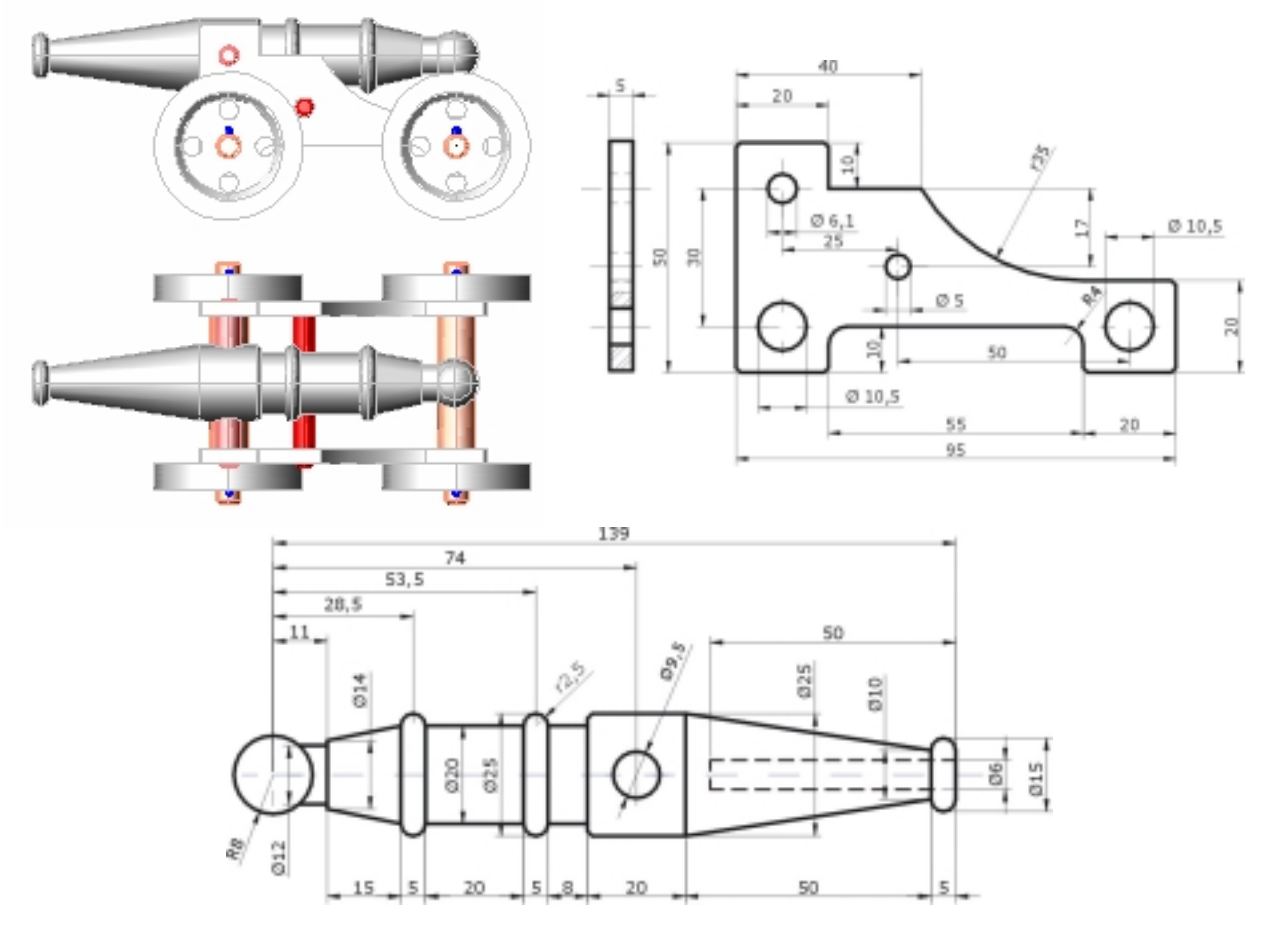

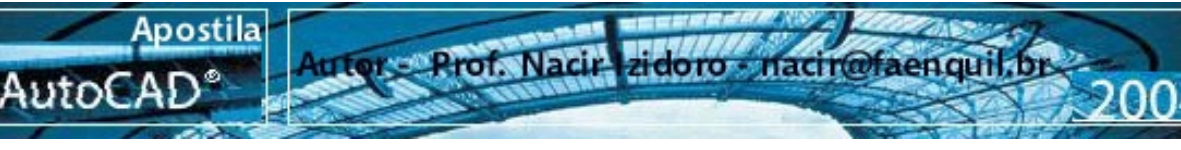

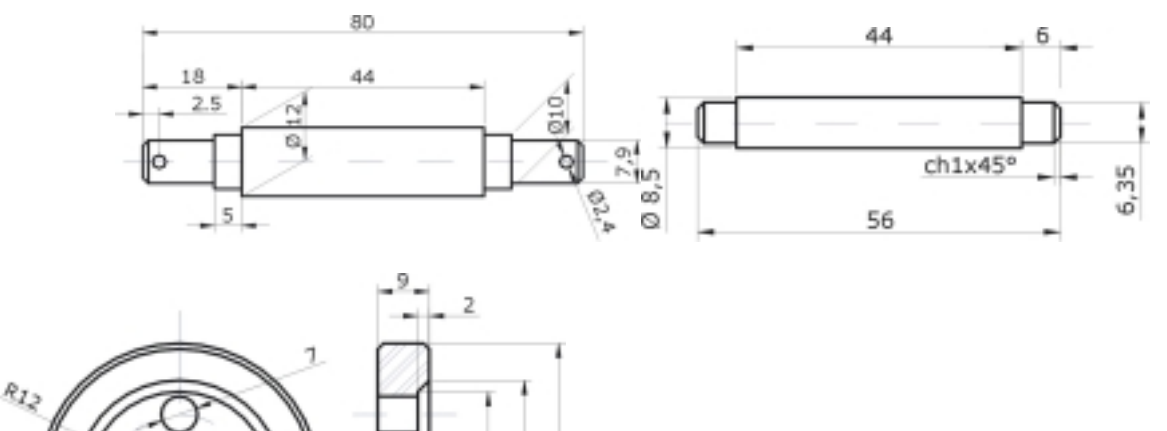

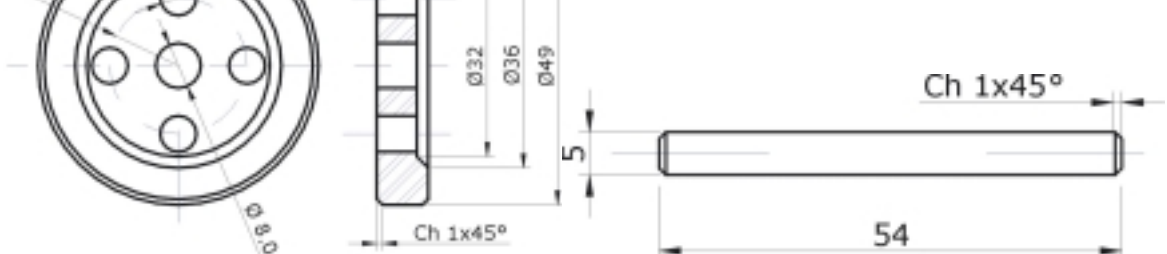

Aqui Repetimos o comando Boundary

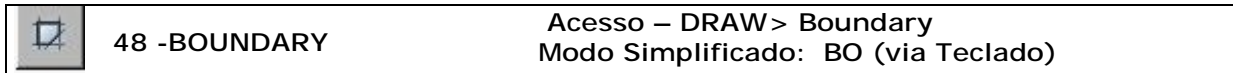

Acionado o comando Boundary:

1- Clicamos na área que desejamos ( Esta Deverá estar totalmente fechada, pois funciona como uma hachura e se houver um milésimo aberto emitirá uma mensagem igual ao Hatch<enter>.

2- Abrindo a caixa de dialogo, selecione o botão *pick point*, e selecione a area, e confirme com <enter>.A principio parecerá que não altera nada, mas se clicar na area especifica, notará que foi feita uma face ou região determinada. Essa operação pode ser realizada também pelo comando Region, mas voce precisa selecionar todos os elementos que o constitui um a um, já o comando Boundary funciona com o "pick point " já selecionando toda a area.

Nota: Apesar que é um comando concebido para trabalhar 3D, ele é bem util, por ex. quando temos que achar a area de um determinado desenho, transformando essa área em uma polyline. Acionamos e trabalhamos a opção "object" do comando Area.

*Formato: Command: bo BOUNDARY*( Selecione **Pick point** na caixa de diálogo) *Select internal point: Selecting everything... (*Clique um ponto na area desejada) *Selecting everything visible... Analyzing the selected data... Analyzing internal islands... Select internal point:* **P1** <ENTER> *BOUNDARY created 1 polyline*

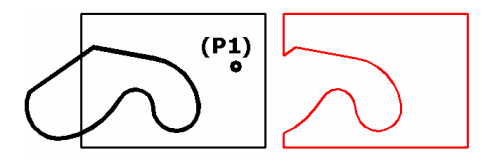

Vamos começar a gerar os nossos modelos tridimensionais usando o desenho de nosso canhão.

1 – Considerando que já temos os desenhos das peças do Canhão , Enquadre a peça 1 –que será a chapa lateral, Acione o comando Boundary – pick point dentro da peça - <enter> para confirmar.

*(lembre-se que o enquadramento também é importante, como na hachura, fora da tela gráfica o Cad não considera uma área fechada).* 

Para gerar agora um "sólido" ou volume de nosso objeto, trabalharemos com o comando Extrude

2 – Acione o comando Extrude – Selecione os perfis, conforme o desenho abaixo <enter>.

- Especificamos a altura que desejamos obter de nossa peça, defina a altura com **5** <enter>

- Clicamos com <enter> novamente para manter o ângulo de extrusão como **0**(zero).

Nota: *(Se caso digitar um valor para ângulo, geraremos uma peça com a lateral como uma pirâmide ou cone, com valores positivos fecha em relação a base, e negativo abre).* 

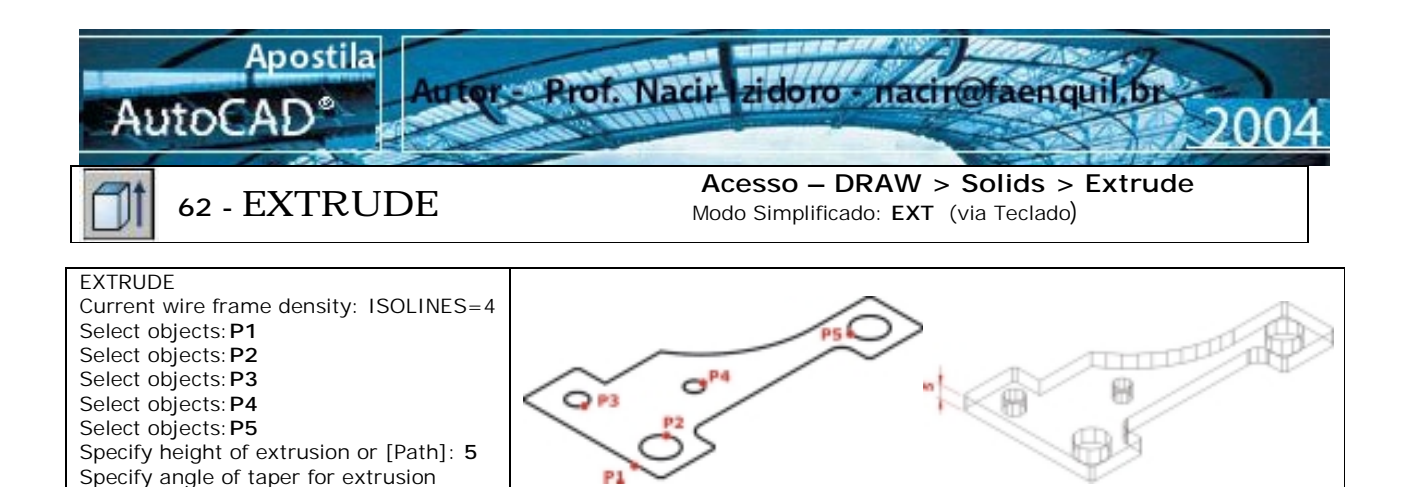

Após extrudarmos a nossa peça, notamos que criamos uma espessura que a altura de nossa peça, neste momento temos cinco sólidos – uma chapa e 4 cilindros que se refere aos furos. Notamos também que temos a representação em Arame (Wireframe).

Para uma melhor visualização podemos acionar o comando **HIDE** ou **Shade**.

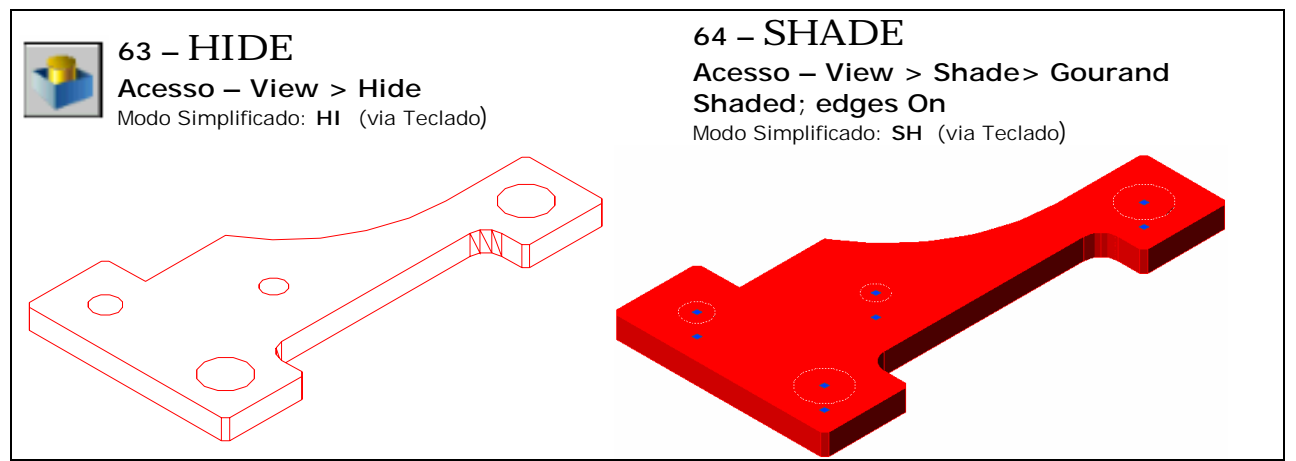

3 - Usaremos o Comando Subtract para "subtrair" os volumes do cilindro na chapa, criando conseqüentemente a furação desejada.

Voltamos para o modo arame para facilitar nosso trabalho – Barra superior – View – shade – 3dwireframe ou 2d wireframe.

- Selecionamos o objeto que vamos manter – no caso a chapa <**enter**>.

- Selecionamos os objetos que iram ser removidas criando assim os furos – os cilindros<**enter**>.

Nota: *Podemos também fazer o mesmo exercício , a partir do comando Imprint*, *mas deixaremos para mais adiante para trabalhar com esse comando.* 

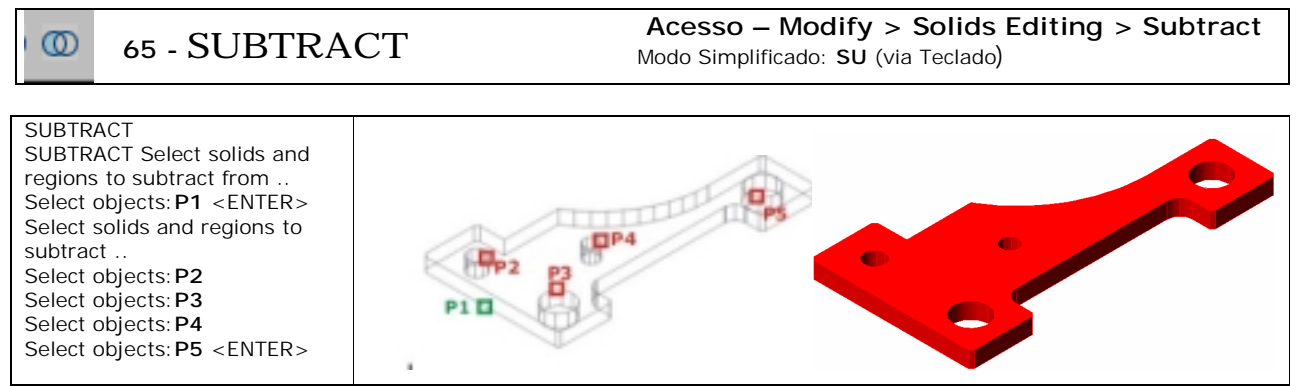

Agora iremos criar o eixo do canhão.

Selecionamos o desenho do cano do canhão, cortamos o eixo longitudinalmente e tiramos todos os detalhes do eixo, deixando como a peça abaixo, somente a "sombra".

a partir da sua "sombra" siga os passos abaixo.

<0>:<**ENTER>**

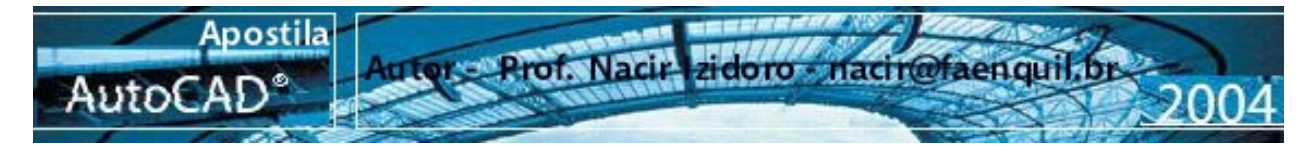

Receita:

- 1 Acione o comando Boundary pick point dentro da peça <enter> para confirma
- 2 Acione o comando Subtract selecione a peça maior **P1**<enter>
- 3 Selecione em seguida as peças que iram subtrair da peça maior **P2,P3,P4e P5<enter>**

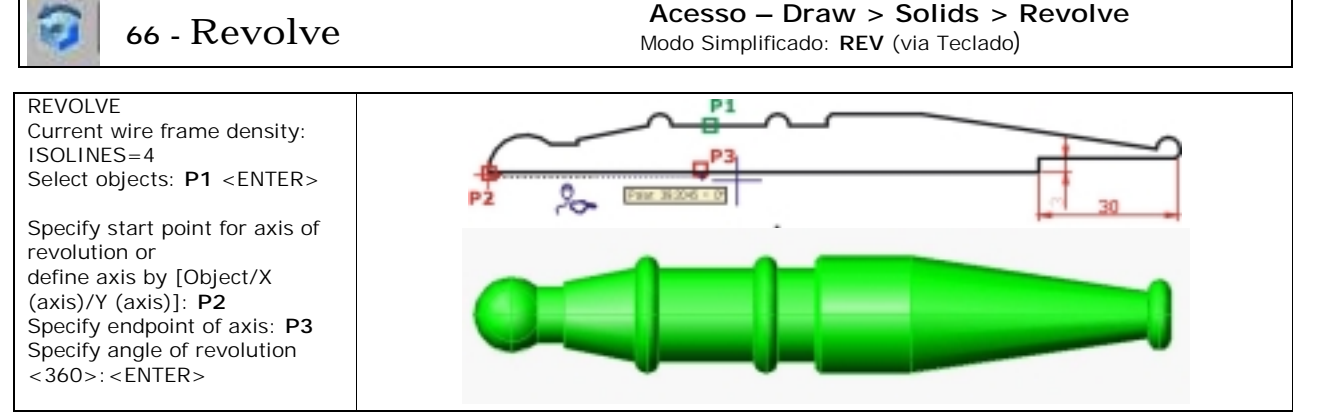

Receita:

- 1 Acione o comando Boundary pick point no perfil da peça <enter>
- 2 Acione o comando Revolve selecione o perfil **P1**<enter>
- 3 Selecione em seguida o eixo o qual vai revolver **P2 (**endpoint **) à P3 (**com polar ligado**)**
- **4** Confirme com <enter> para a revolução de 360º

### **Podemos gerar os outros eixos através do mesmo método**.

Vamos gerar nossa roda primeiramente vamos desprezar o corte de nossa peça e utilizar somente a planta do nosso desenho, e somente manter algumas linhas conforme o desenho abaixo. Vamos utilizar o Comando Extrude:

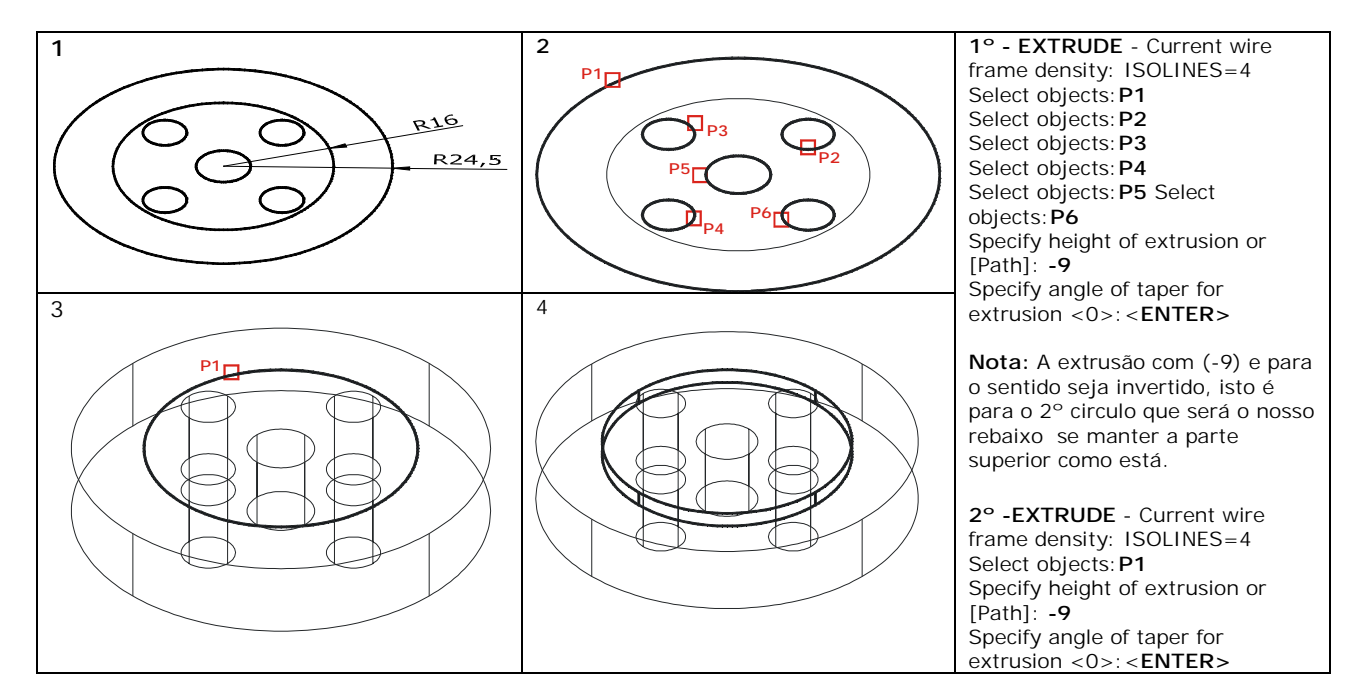

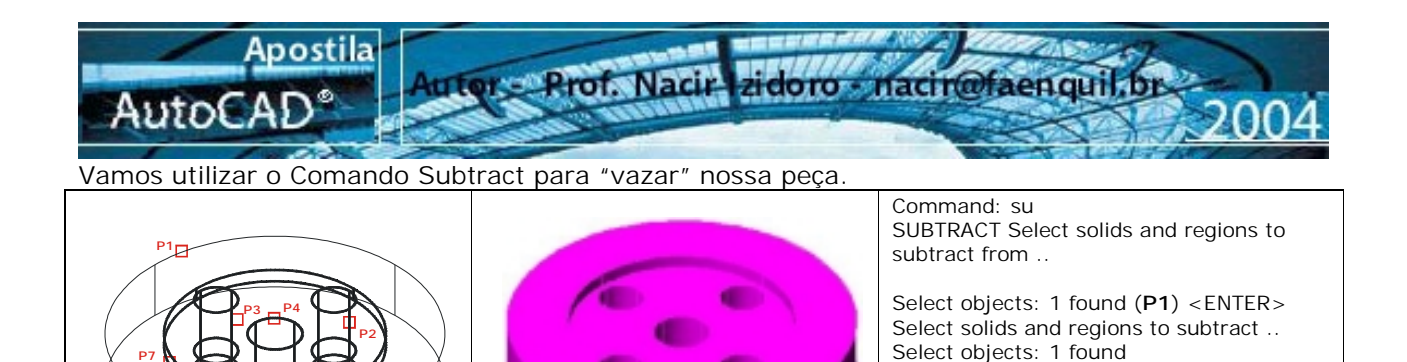

Select objects: 1 found, (**P2**) Select objects: 1 found, (**P3**) Select objects: 1 found, (**P4**) Select objects: 1 found, (**P5**) Select objects: 1 found, (**P6**)

Select objects: 1 found, (**P7**) <ENTER> Agora vamos criar o chanfro interno de nossa roda, usaremos o Chamfer normal que conhecemos, somente trocaremos o layer para uma cor diferente para podermos visualizar.

**Nota:** temos que inicialmente definir a distancia, pois no cad 2004 ele manter o valor 0.000 e ele não prosseguirá para a confirmação do comando.

- Após a definição do valor do chanfro 2x2 – Selecionamos com o 1º clique a Face - Seqüencialmente e pedirá para confirmar os valores do chanfro, e para finalizar, Clicamos com o 2º clique a aresta que irá ser executado o chanfro de nosso sólido.

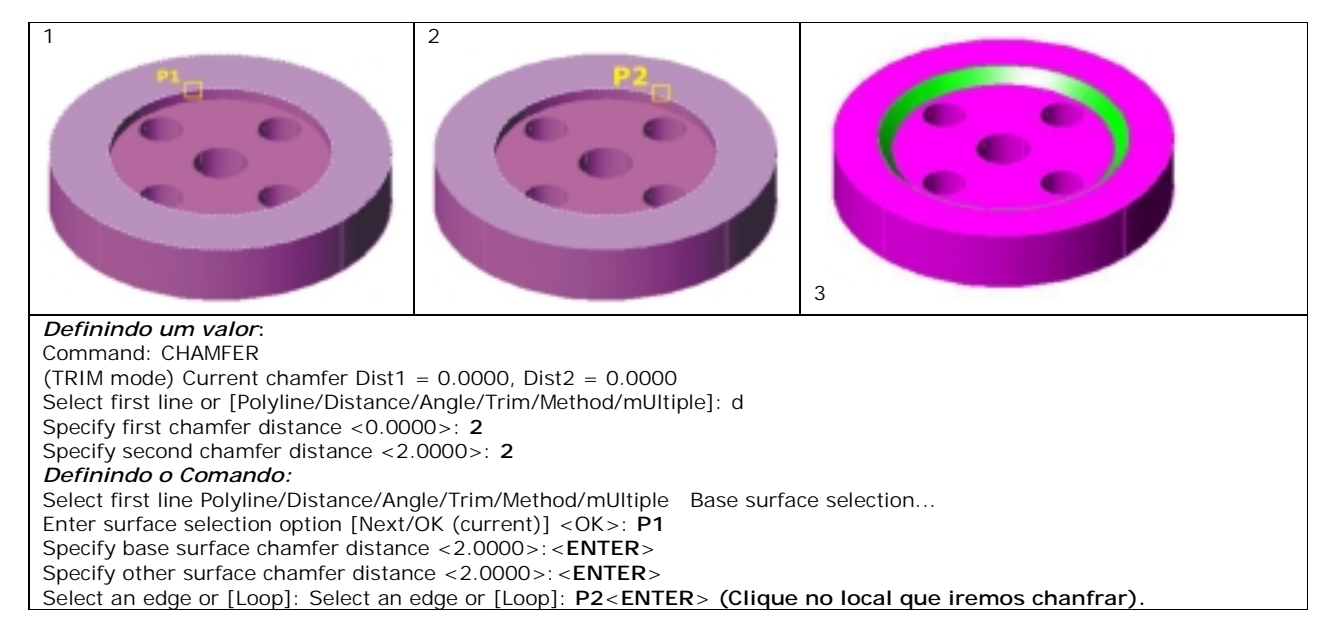

Do mesmo que executamos o comando chamfer – faremos o arendondamento das arestas externas com o comando Fillet , o desenho original é realizado um chanfro de 1x1, mas para o efeito didático, usaremos o fillet. Segue-se quase da mesma forma dos passos do Chamfer , a definição primeiramente de um valor =3 para o raio de arrendondamento,

Selecionamos com o 1º clique a Face - Seqüencialmente e pedirá para confirmar os valores, e para finalizar, Clicamos com o 2º clique a aresta que irá ser executado o Fillet de nosso sólido.

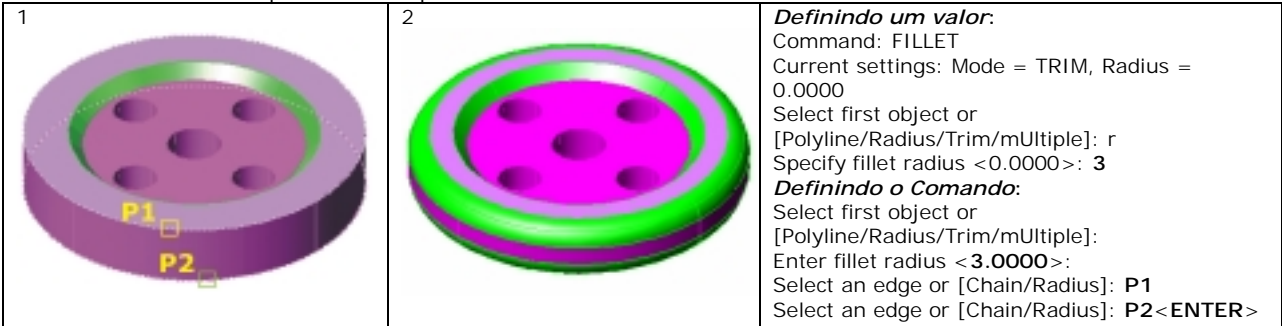

FAENQUIL -Folha. 5

1

**P7**

**P5**

**P6**

 $\overline{2}$ 

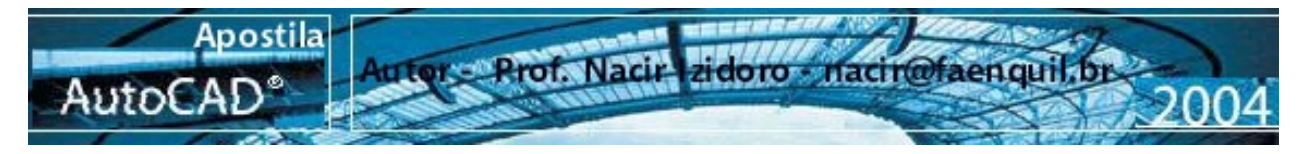

**OBS:** Quando executamos pela primeira vez a extrusão de objetos cilíndricos ou esféricos, os nossos sólidos estão um pouco "sextavados", da mesma forma que quando em 2D apresenta as linhas curvas estão quebradas, temos que usar o Regen para retomar a ser redondas. Lembrando que o AutoCad e um software matemático, não existe uma formula para criação de curva, para poder criar uma curva ele calcula vários ∆x. E para ser mais rápido cria com poucos ∆x.

Em 3D acontece a mesma coisa, quando acionamos Hide percebe poucos "arames", mesmo quando acionamos o Shade notamos pouca definição.

Para melhorar essa definição acionamos o Comando **FACETRES** (pelo teclado), e alteramos o valor de 0,5 para um valor 7(valor Max. 10). Lembrando que isso carrega muito o desenho, se tiver uma máquina boa já não isso não importa.

Agora já temos que todas as peças podemos começar a fazer a montagem da maquete de nosso canhão.

Teremos que girar algumas peças no espaço, o Rotate que conhecemos rotaciona os objetos com referencia ao plano de trabalho, isto é, o nosso plano de trabalho atual é o X,Y é como estivéssemos na visão de planta 2D rotacionando os os objetos com referencia anti-horário encima do eixo **Z**.

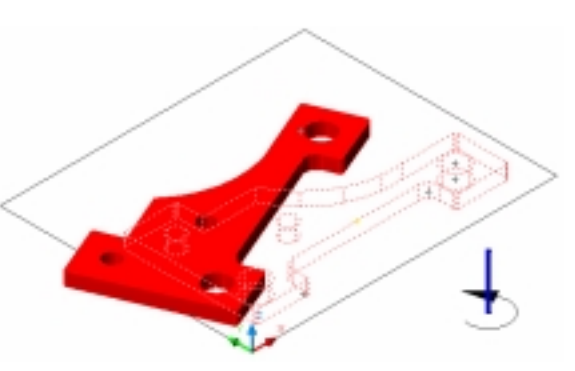

Bem para a rotacionar em outros planos utilizaremos o comando Rotate3D, não trabalharemos com os

planos UCS, somente usaremos como referencia os eixos. Como exemplo utilizaremos a rotação da primeira peça que criamos. Note que olhando para peça parece que ela "sobre a mesa" e temos que por ela em "pé",

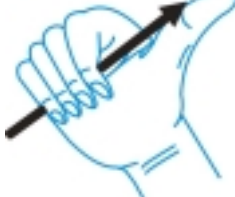

para isso qual eixo temos que escolher??

Como queremos girar a peça no seu sentido longitudinal, o eixo de orientação é o **X**. A orientação da rotação radial é dada com a referencia a chamada regra da "mão direita" ou seja, dirija o seu dedão direito para a posição do eixo escolhido (no nosso caso o X), a palma da mão girando para cima o ângulo será positivo e a costa da mão girando para baixo ângulo será negativo.

**Receita:** 

1 –Acione o comando Rotate3D - Selecione a peça - <enter>

2 – Defina o eixo – digite X <enter>

3 – Na seqüência comando vai pedir um ponto referencia de giro, ele está definido por default o <0,0,0> você pode entrar com <enter> , mas poderá acontecer se sua peça não estiver próximo ao ponto 0,0 irá sumir de sua tela, e melhor clicar um ponto na sua base da peça você deseja girar . 4 – O próximo passo é definir o ângulo de rotação que no nosso caso será 90º positivo .<enter>

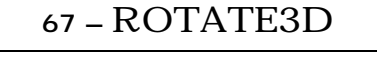

**67 –** ROTATE3D **Acesso – Modify > 3D Operation > Rotate3D**  Modo Simplificado: **Rotate3D** (via Teclado)

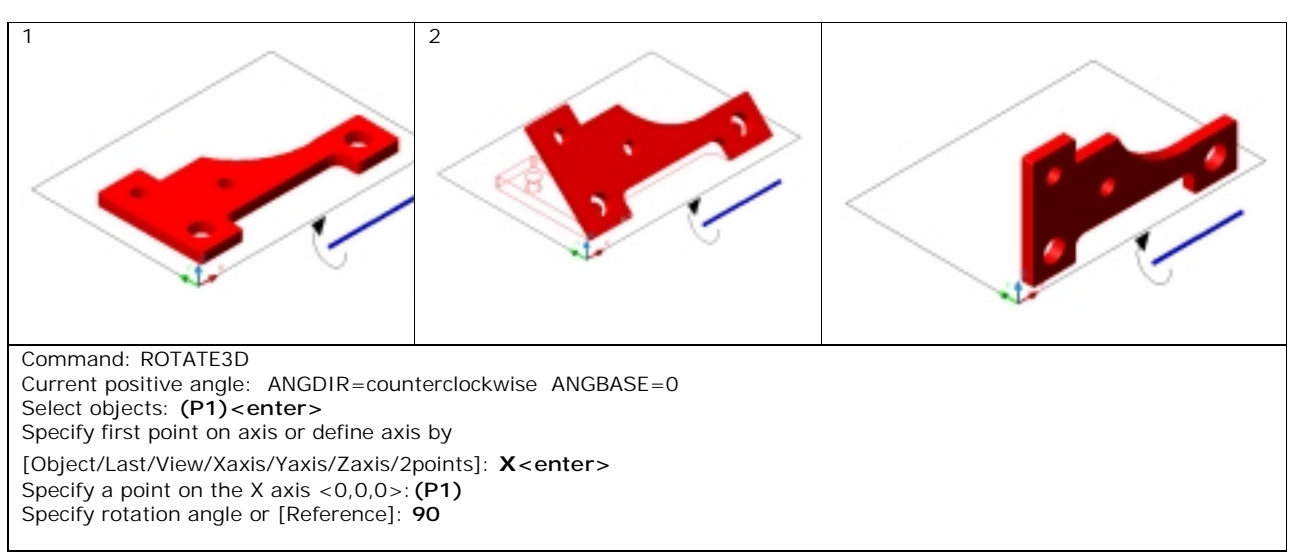

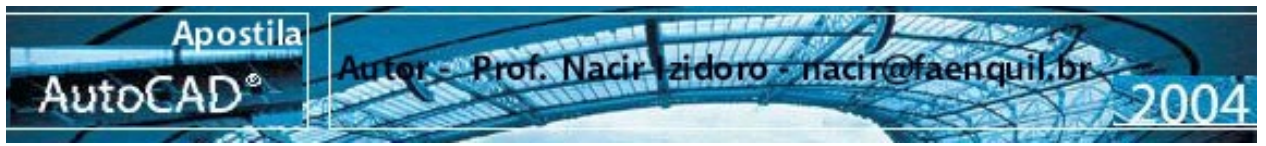

Antes da montagem de nossa maquete, temos que girar todos os eixos no sentido da furação da peça anterior e fazer a furação do cano do canhão, que requer um "macete" que irá servir para a furação também do eixo das rodinhas e referencia para nossa montagem.

O macete:

 1 – a construção de cilindros pode ser feita através de criação de um circulo e extruda-lo, mas podemos criar automaticamente com o comando Cylinder. (como outros sólidos como cubo, caixa, esfera e outros) 1a - Receita

Acione o comando cylinder – Defina um ponto próximo ao cano do canhão.

 Digite o valor do raio de nosso cilindro – (no nosso caso 4.75 ou poderia entrar com diâmetro de 9,5) - Definimos uma altura para nosso cilindro – (neste caso devemos definir uma altura maior ou igual ao diâmetro de nosso eixo, para poder fazer a subtração do furo em nosso eixo).

- Agora para poder mover um cilindro para a posição correta da furação – ai que tem que haver o nosso macete, pois as peças cilíndricas só conseguimos mover através de seus centros ou quadrantes.

- Primeiramente vamos mudar a visualização de nossas peça para modo arame (wireframe2D) para facilita o nosso movimento.

2a - Receita

Trace uma linha de centro a centro do nosso cilindro- como no exemplo.

-Agora acione o Comando Move – Selecione o cilindro e a linha - <enter>

Acione Osnap From – Center point – e clique no centro da esfera do canhão e empure sobre o eixo com o polar ligado e digite 74 , que o valor da distancia da furação. - <enter>

3 - Acione o Comando Subtract e execute a furação

4 - Acione o Comando Rotate3D e gire o cano no seu eixo para que o furo fique na horizontal.

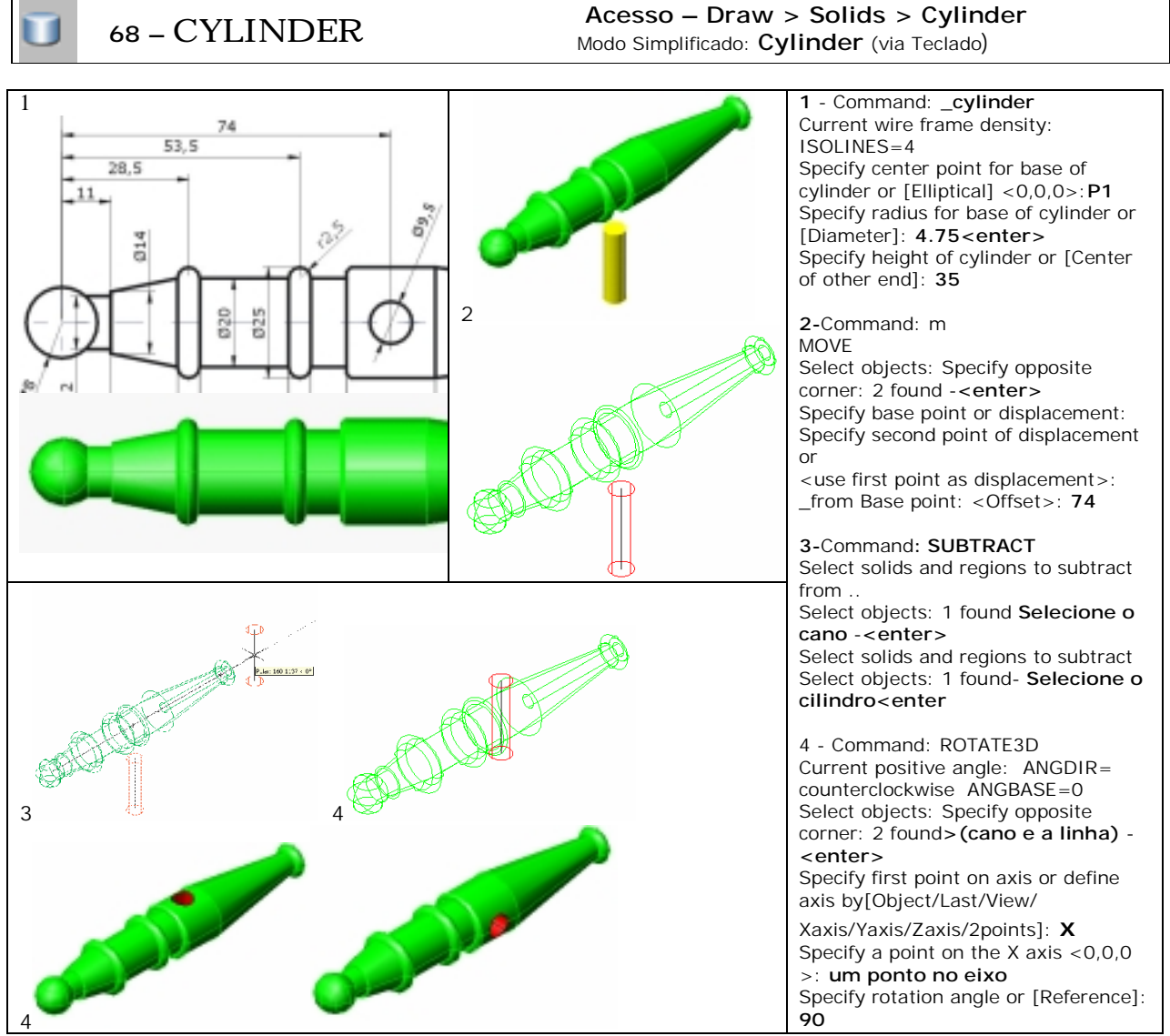

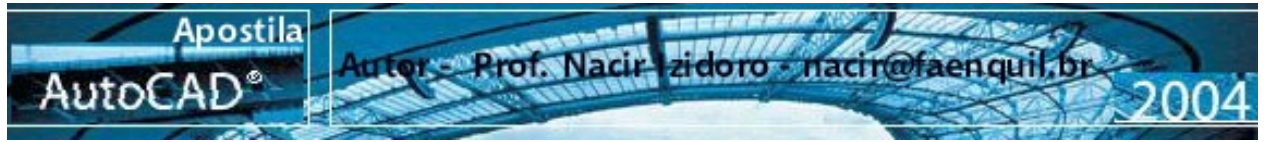

Fazendo o passo anterior com a furação dos eixos da rodas, fazendo a rotação das peças conforme o desenho abaixo , só falta a montagem.

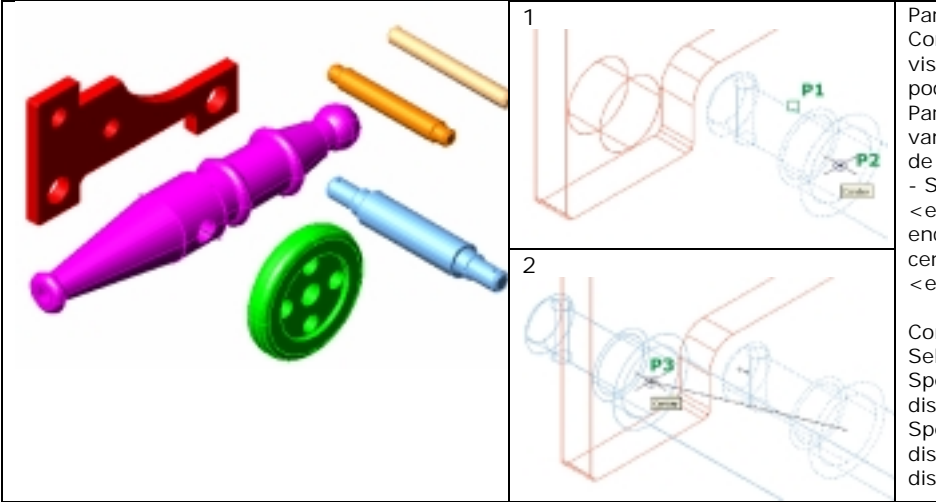

Para a montagem usamos o Comando Move – Mude o modo de visualização 3D wireframe para podermos visualizar. Para um melhor entendimento, vamos mover as peças próximas de seus encaixe. Acione o move - Selecione o nosso eixo maior <enter>- centro na Face aonde irá encostar na chapa <enter> agora centro no primeiro furo da peça. <enter>

Command: **MOVE** Select objects: (P1)<enter> Specify base point or displacement: **(P2)<enter>**  Specify second point of displacement or <use first point as displacement>:**(P3)<enter>** 

Na próxima etapa podemos centrar o eixo laranja com o nosso cano – e colocar na furação de nossa chapa. Lembramos do artifício de criar uma linha no centro do eixo para podermos centrar com a linha da furação de nosso cano.

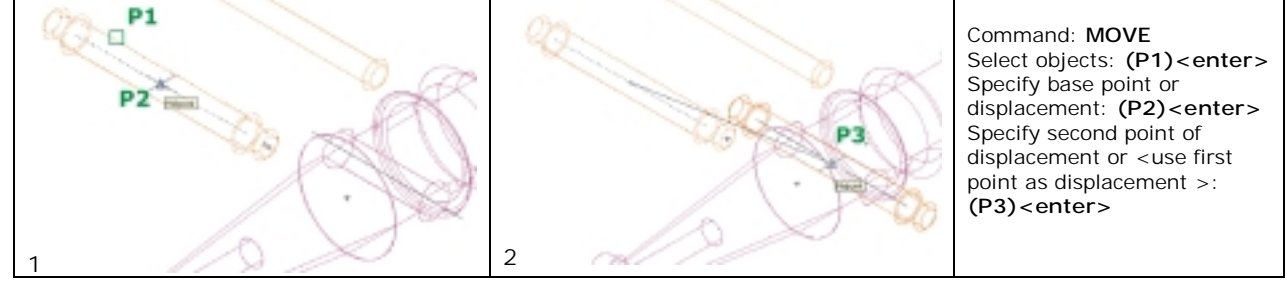

Agora faremos a montagem das Rodas – considerando que já movemos a roda para a ponta do eixo – copiamos o eixo e a roda para a furação do fundo, e o eixo liso para o centro da chapa. Vamos espelhar as rodas para o outro lado de nossa maquete, já que o chanfro interno para o encaixe de futura cupilha e de um lado só.

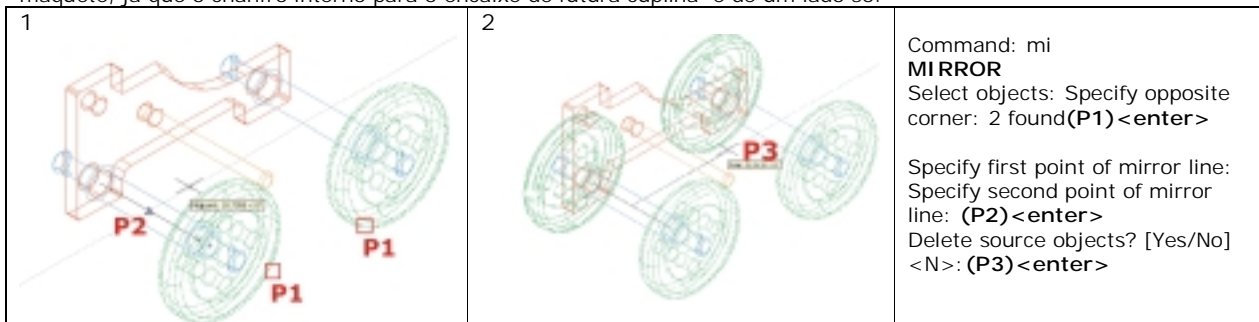

Agora para finalizar nossa montagem, só falta copiar a chapa para o lado baixo e colocar o eixo com o cano na furação superior da chapa.

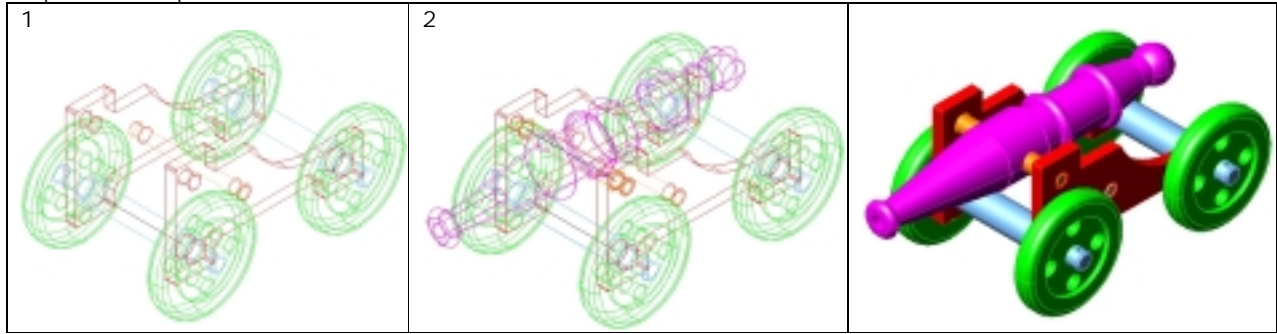

FAENQUIL -Folha. 8

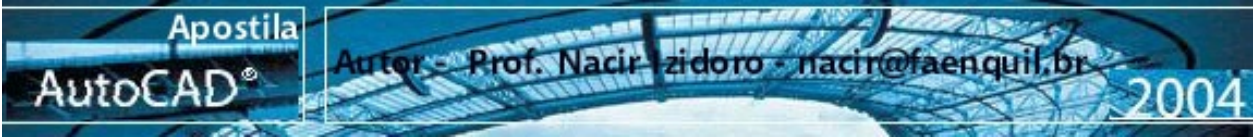

Podemos visualizar com as varias formas a nossa maquete através de hide – e as outras formas de Shade, Shade> flat Gourand, Shade> Gourand Shade> Gourand Shaded; edges On, etc.

A outra forma e o Render - Acione o comando – Acione o Botão Render.

Lembro que somente do modo Render é que podemos Salvar nossa imagem da maquete com textura (a visão renderizada que esta em tela), acionando **Format > Display Image> Save** – Salvando uma imagem com extensão .BMP.

**Nota:** Pelo AutoCad podemos exportar imagens .WMF que todos os programas do pacote Office/Windows aceita, mas somente desenhos das linhas.

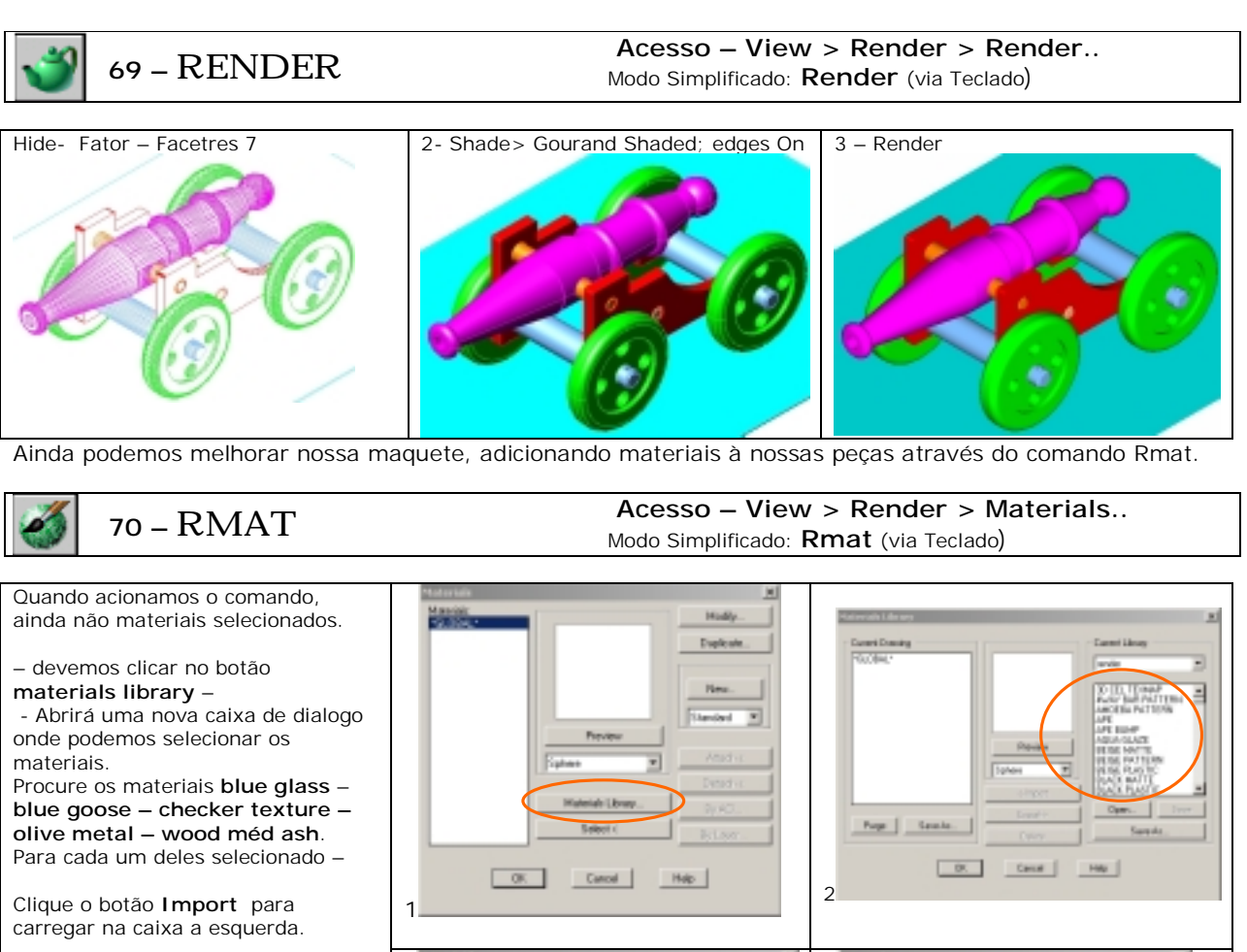

Selecionados e carregados podemos voltar a caixa anterior – clique OK.

Voltando na caixa de materials – selecione : Selecione o material blue glass – e clique no botão Attach a direita, ele voltará para tela e selecione as rodas. <selecionou <ENTER>. Voltando para caixa faça a seleção da seguinte forma: -Blue goose ---cano

-Olive metal - Os eixos da roda -Wood méd ash – as chapas

Definido todos materiais clique **Ok!**

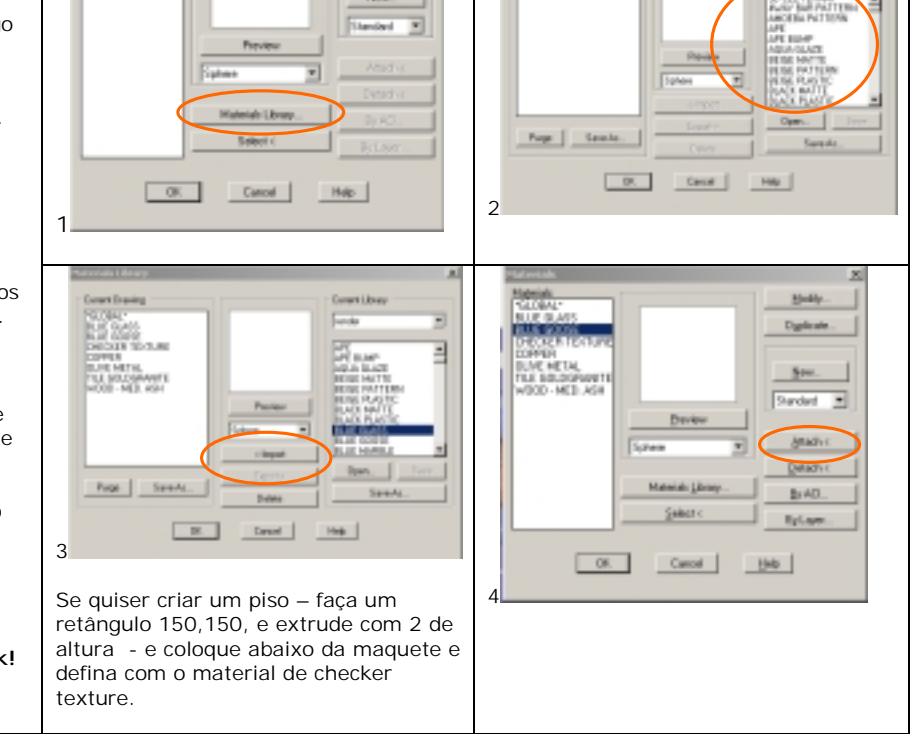

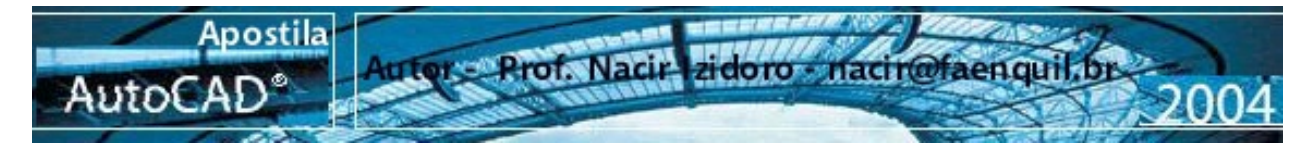

Voltando para o desenho Acione o comando Render

- Na parte superior da caixa rendering type selecione a 3º opção Photo Raytrace
- Clique o botão Render.
- Deve ficar como a desenho ao lado.

Podemos trocar os materiais se quiser exercitar mais.

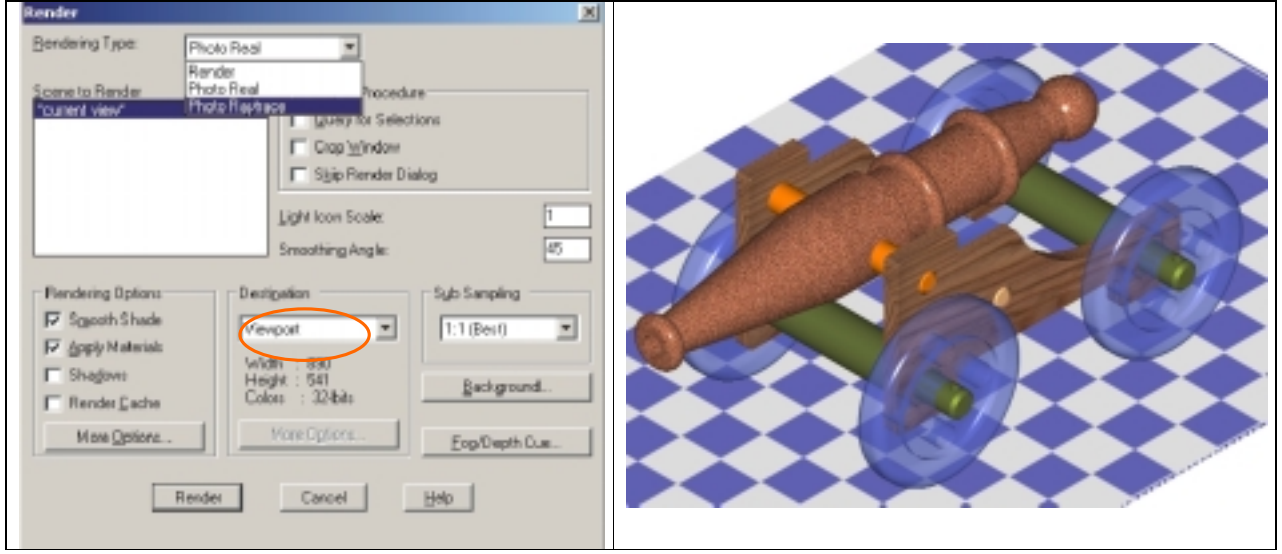

**OBS:** podemos salvamos esta imagem, diretamente através do Render.

- Acione novamente o Comando Render - na caixa Destination selecione a opção **File,** abrindo a caixa de destino salve a imagem numa pasta que deseja.

Vamos criar um sólido, usando o comando **Intersection**, vamos utilizar um outro desenho do 2D, como se segue abaixo.

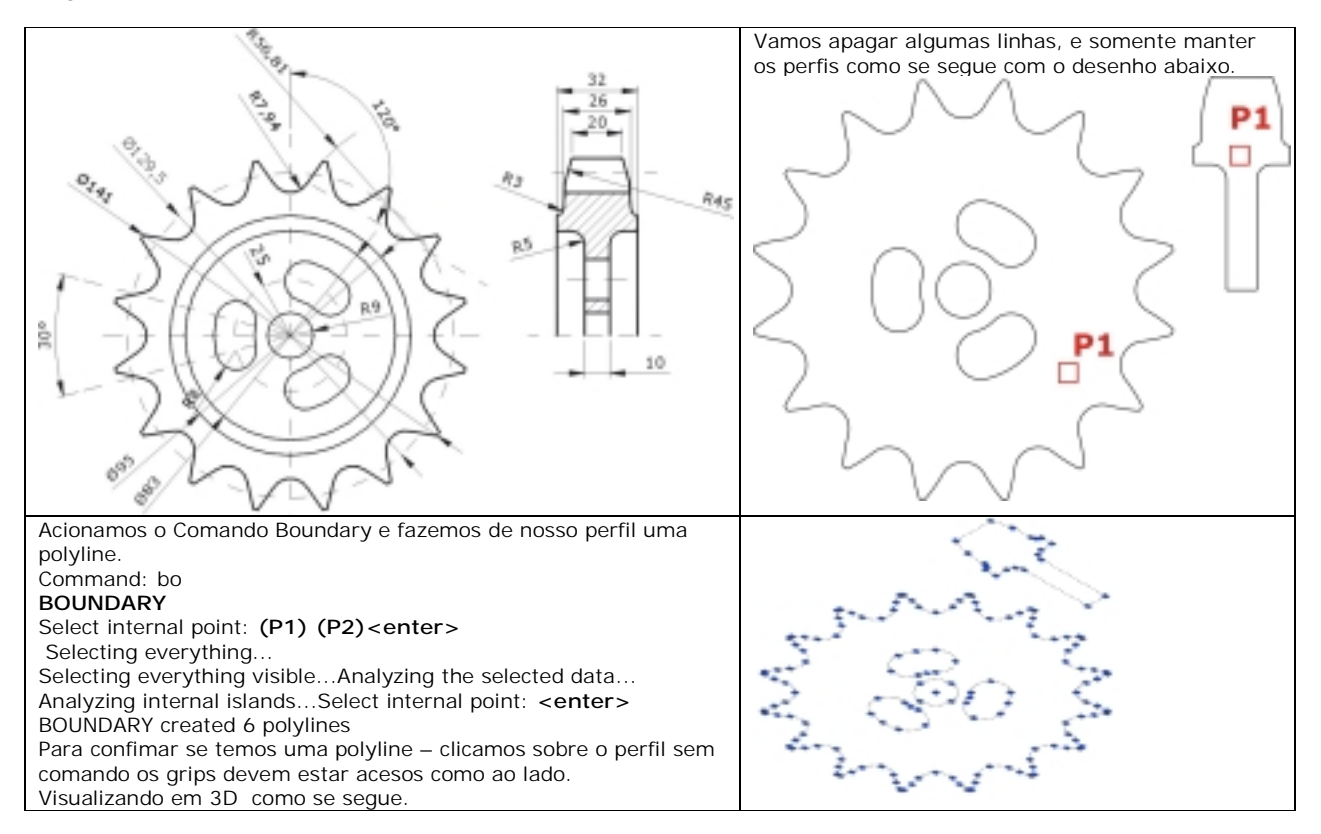

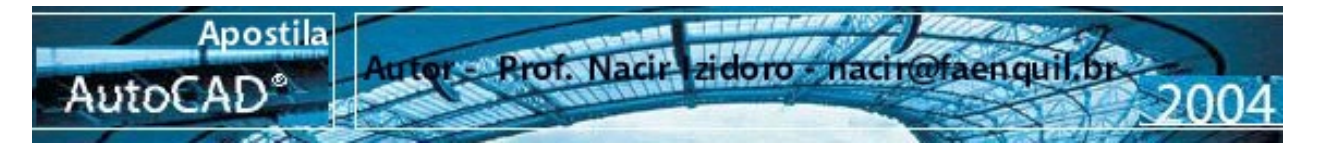

- Vamos rotacionar o perfil lateral para que fique perpendicular com a planta da engrenagem.

- Vamos criar uma linha referencial no centro de nossa engrenagem. Lembrando que agora trabalhamos com as 3 coordenadas, x,y, z – seguindo quase da mesma forma que no 2D.

- Acionamos o comando line – 1º ponto centro no meio da engrenagem - 2º ponto @0,0,32 . O valor 32 se refere a espessura de nossa engrenagem.

- Vamos mover o perfil para meio da engrenagem com referencia do meio da nossa linha.

 - Para melhorar a nossa visualização vamos trocar o layer color para verde - e "extrudamos" a nossa engrenagem e a furação com a altura de valor 32.

- Trocamos o layer color para azul – e acionamos comando Revolve – revolvendo o nosso perfil em cima da linha de referencia.

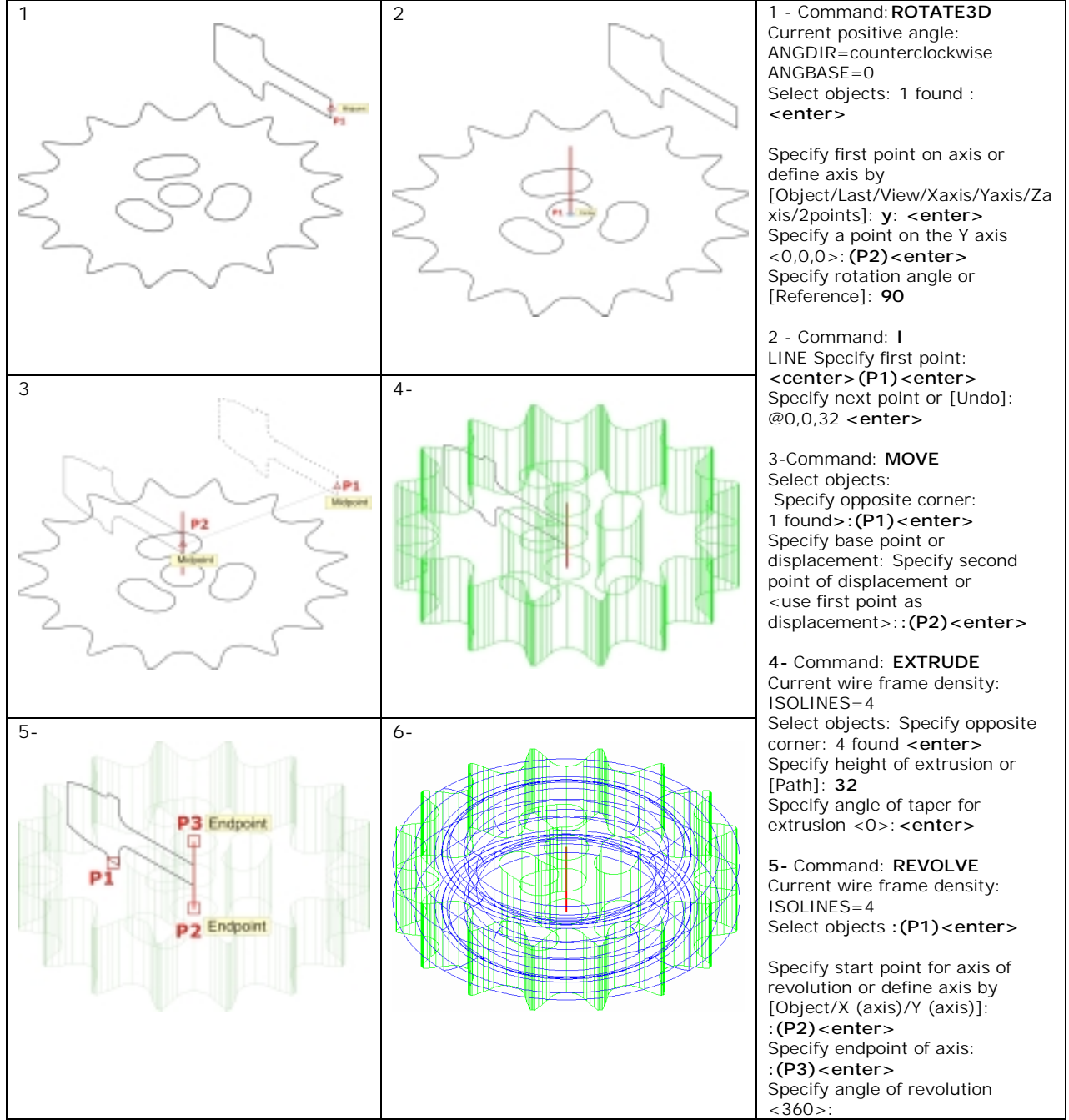

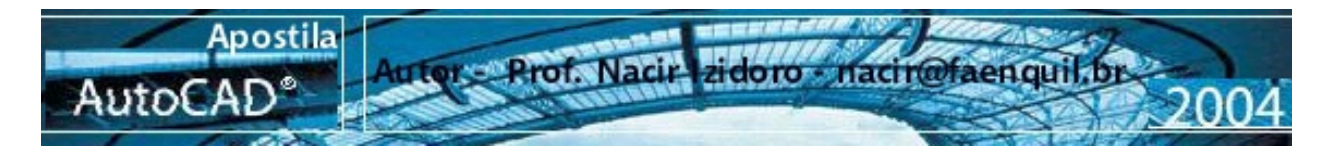

# ത

**71 –** Intersect **Acesso – Modify > Solids Editing > Intersect** Modo Simplificado: **Intersect** (via Teclado)

O comando Intersect resulta a interferência entre duas ou mais peças Selecionamos a nossa engrenagem extrudada e o perfil revolucionado e confirmamos com <ENTER>

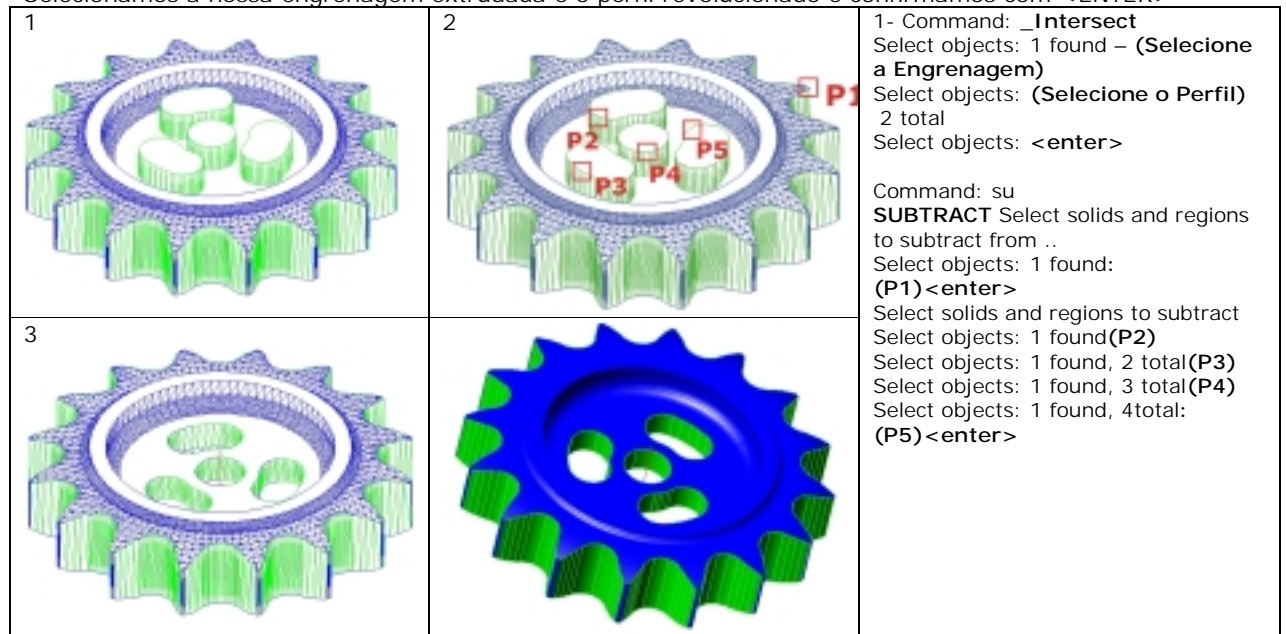

Acionamos o comando Hide com Facetres valor 7. Para finalizar faremos a furação da nossa engrenagem com o comando subtract. Para girar a peça mais dinamicamente usaremos o comando 3D Orbit .

### **72 –** 3D orbit **Acesso – View> 3D Orbit**  Modo Simplificado: **3D Orbit** (via Teclado)

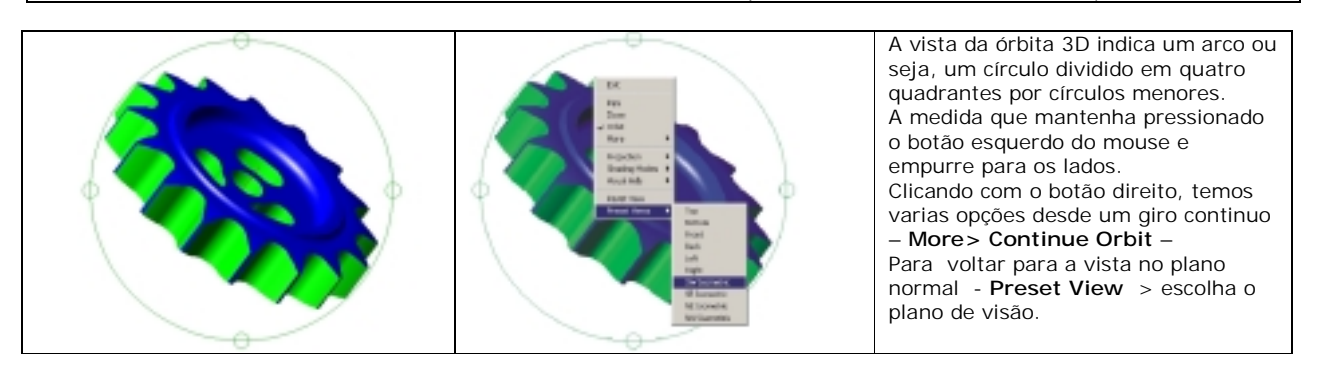

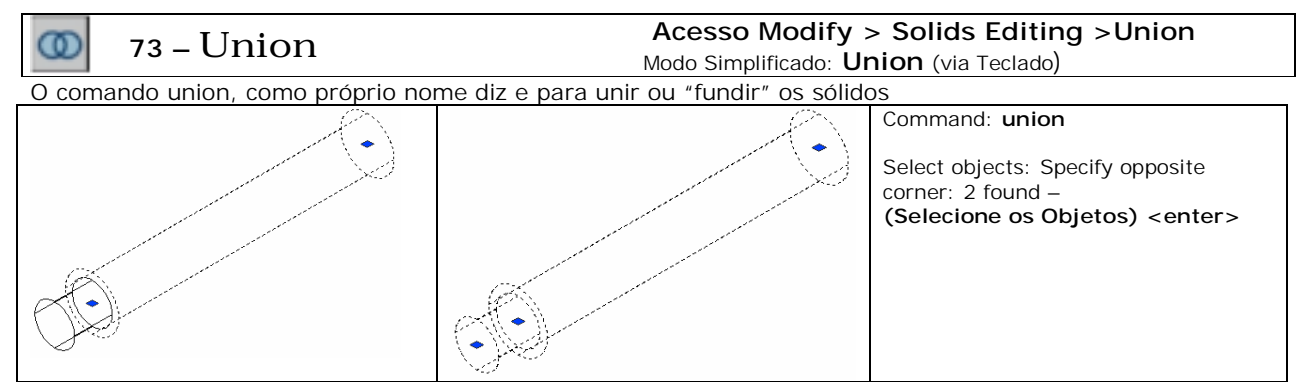

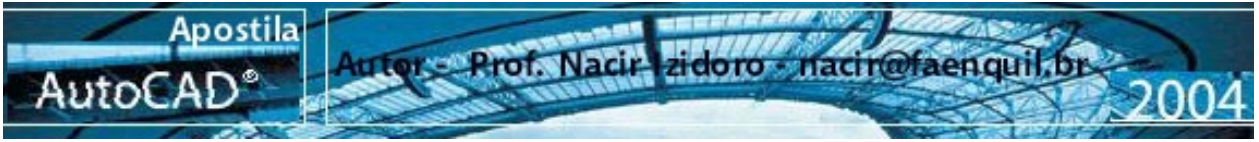

Agora vamos trabalhar com alguns comandos da Solids editing – o primeiro e Extrude faces – como o extrude normal ele "estica" as peças, só que o extrude funciona a partir de perfis já com extrude faces você já tem a peça pronta, a partir de uma face.

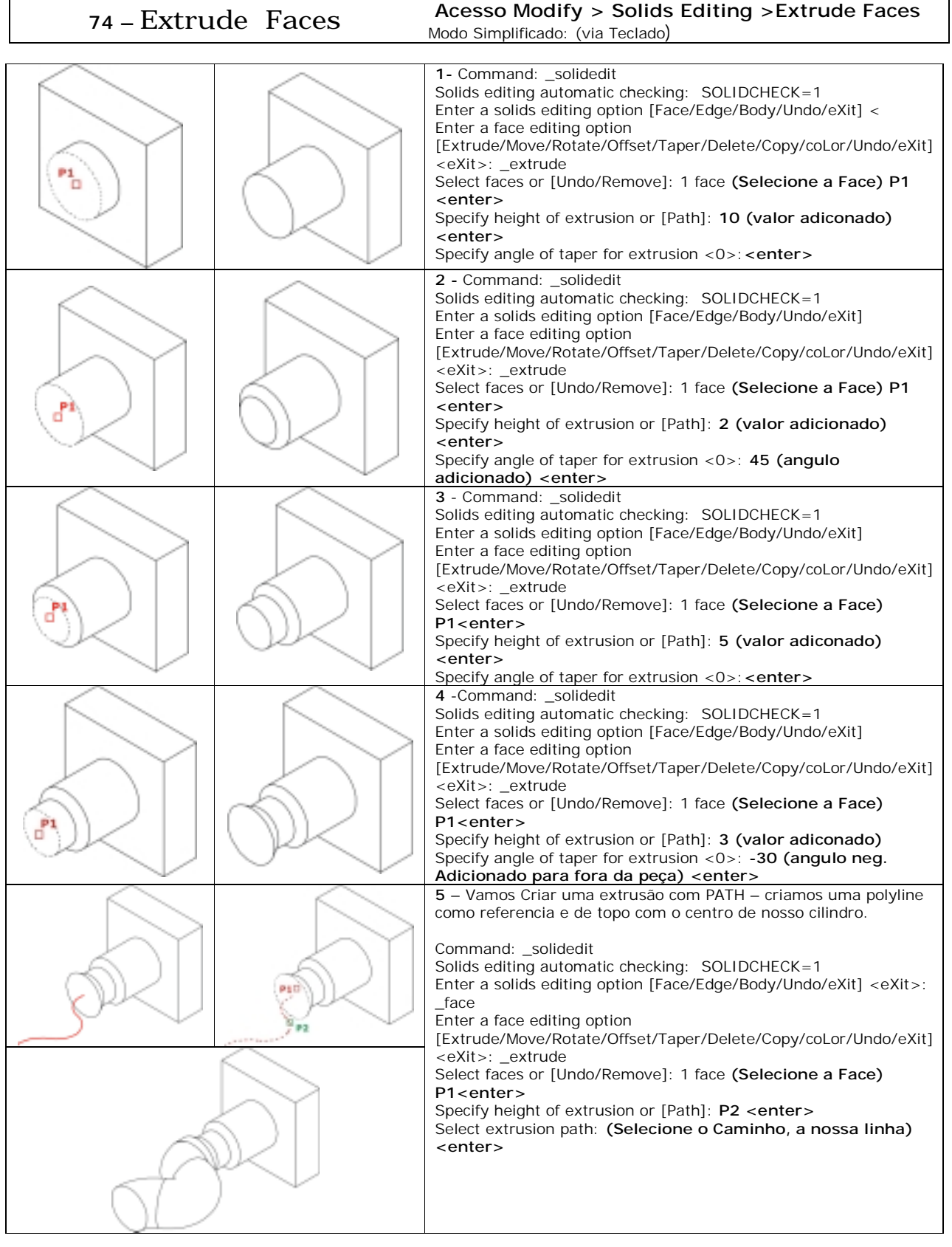

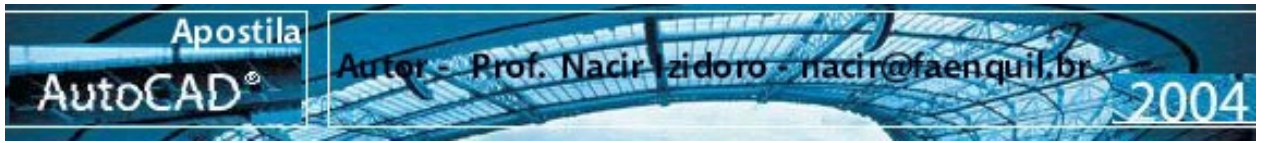

- Trabalharemos agora com o comando **Move faces** –com esse comando podemos deslocar furos, eixos, de uma determinada peça. A única que temos que ter cuidado e para a seleção dos objetos normalmente quando selecionamos a aresta do objeto a ser deslocado selecionamos também a face do obejto. Por isso temos usar a opção **Remove** para selecionar o queremos mover.

- Na seqüência vamos fazer uma rotação do nosso rasgo na chap – usando o **Rotate Faces**, somente seguindo os mesmos passos e os cuidados de seleção do comando anterior.

**75 –** Move Faces **Acesso Modify > Solids Editing >move Faces**  Modo Simplificado: (via Teclado)

## **76 –** Rotate Faces **Acesso Modify > Solids Editing >Rotate Faces**  Modo Simplificado: (via Teclado)

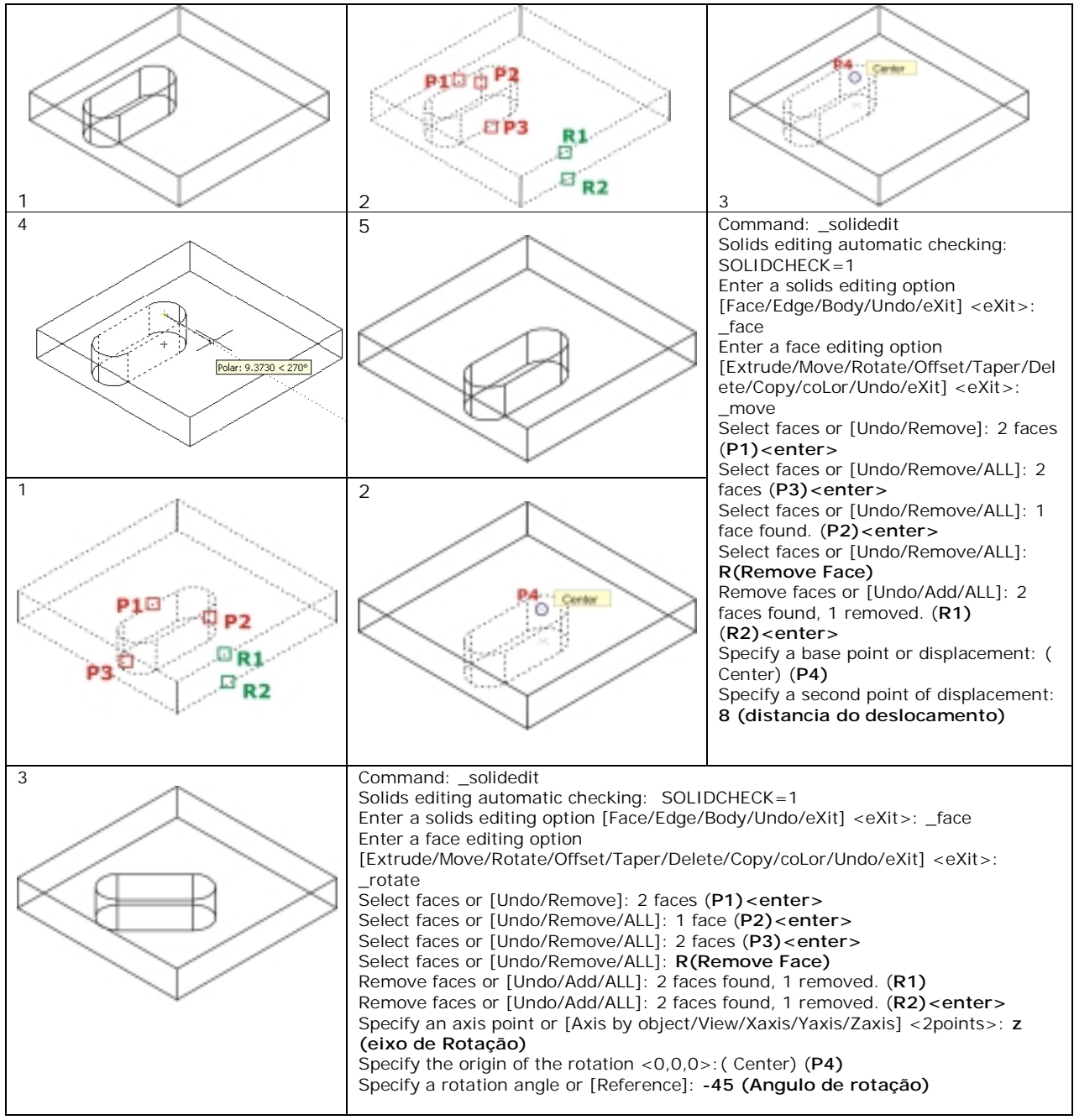

Lembramos que a rotação segue a orientação da mão direita, no nosso caso dedão direito para cima e rotação para a costa da mão.

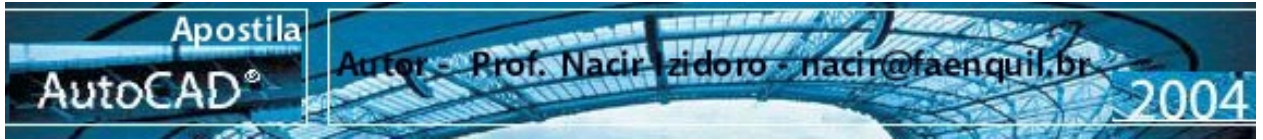

Consideremos que queremos aumentar ou diminuir um furo, rasgo numa determinada peça já pronta - para fazemos essa modificação podemos usar o comando **Offset faces**.

### **77 –** OFFSET Faces **Acesso Modify > Solids Editing >Offset Faces**  Modo Simplificado: (via Teclado) Command: \_solidedit Solids editing automatic checking: SOLIDCHECK=1 Enter a solids editing option [Face/Edge/Body/Undo/eXit] <eXit>: \_face 91 Enter a face editing option α [Extrude/Move/Rotate/Offset/Taper/Delete/Copy/coLor/ Undo/eXit] <eXit>: \_offset Select faces or [Undo/Remove]: 1 face (**P1)<enter>**  Specify the offset distance: **-4 <enter> (valor inserido negativo para fora – positivo seria interno)** No nosso caso valor do raio furo era de 5 e passou a ser de raio 9.

Podemos ainda a partir desse mesmo modelo podemos criar uma inclinação do nosso ou furo – usamos o comando **Taper Faces**.

E vamos deletar a nossa furação com o comando **Delete faces.**

**78 –** Taper Faces **Acesso Modify > Solids Editing >Taper Faces**  Modo Simplificado: (via Teclado)

**79 –** Delete Faces **Acesso Modify > Solids Editing >Delete Faces**  Modo Simplificado: (via Teclado)

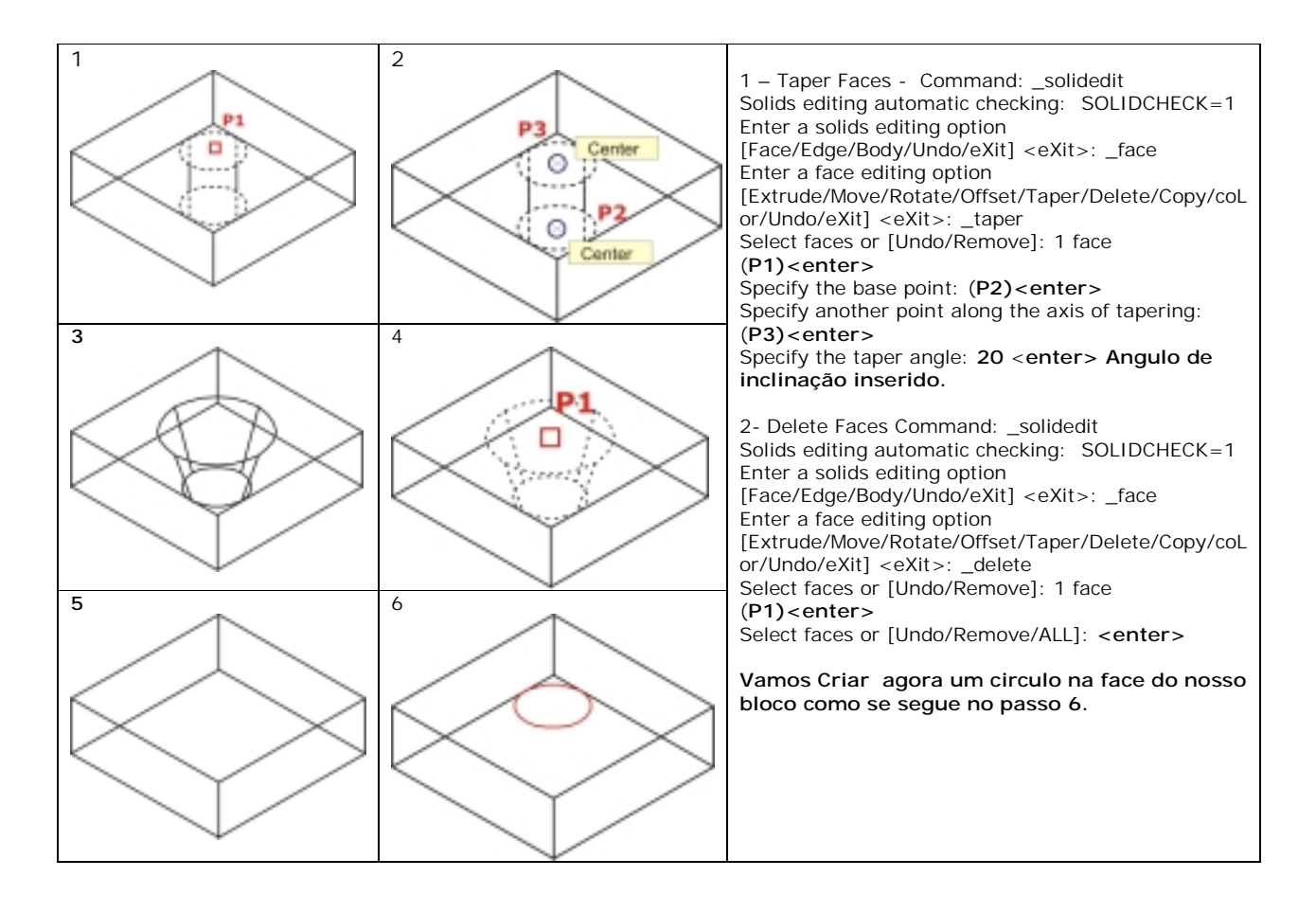

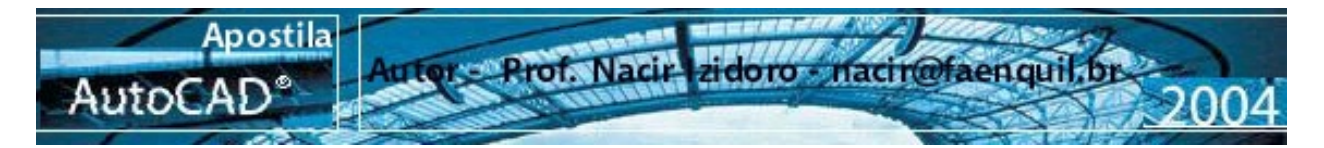

A partir desse circulo podemos Imprimi-lo no nosso bloco com o comando Imprint .

**80 –** Imprint **Acesso Modify > Solids Editing >Imprint**  Modo Simplificado: (via Teclado)

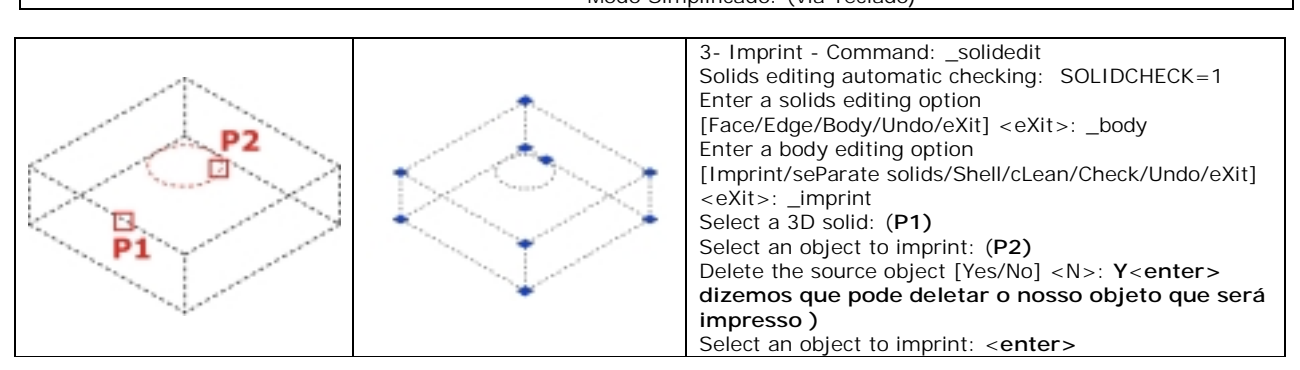

Depois dessa impressão usar qualquer comando utilizado com as faces. Como exemplo vamos utizar o comando extrude faces para realizar um rebaixo na nossa chapa.

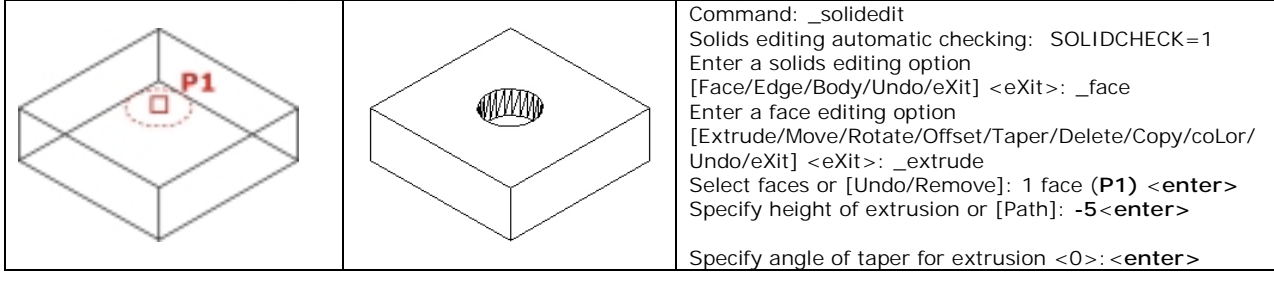

Trabalharemos agora com um comando interessante que o Shell – ele cria peças com paredes a partir de um sólido.

- 
- **81** Shell **Acesso Modify > Solids Editing >Shell**  Modo Simplificado: **Shell**(via Teclado)

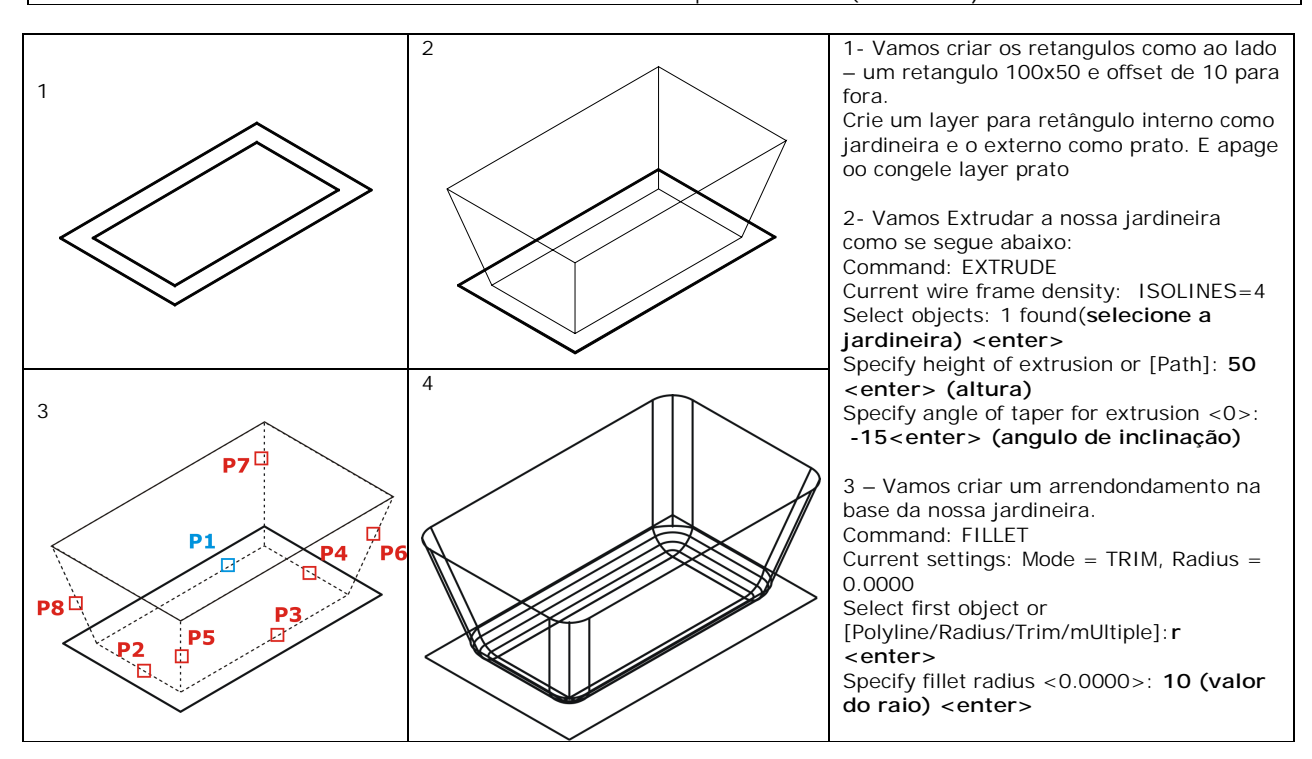

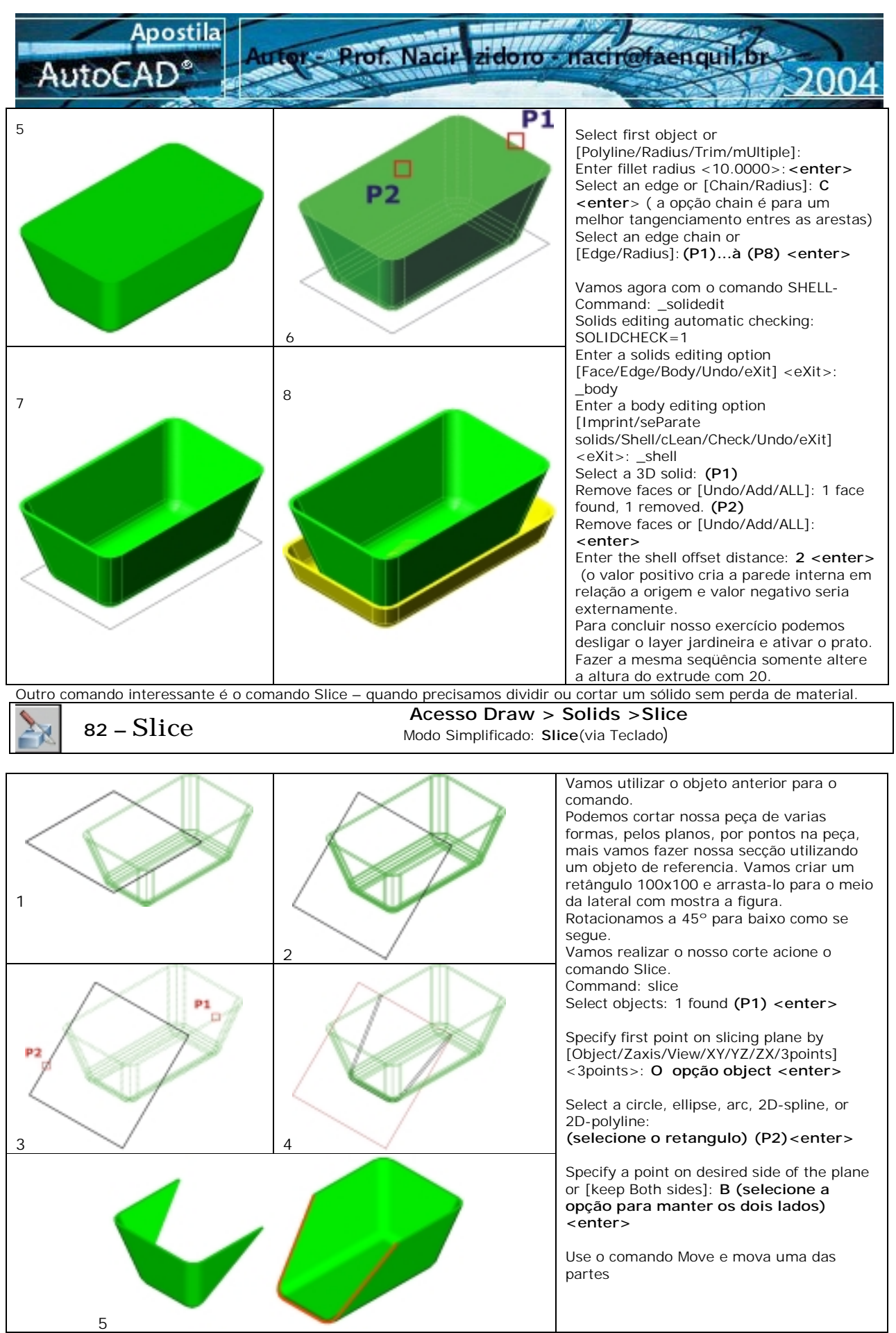

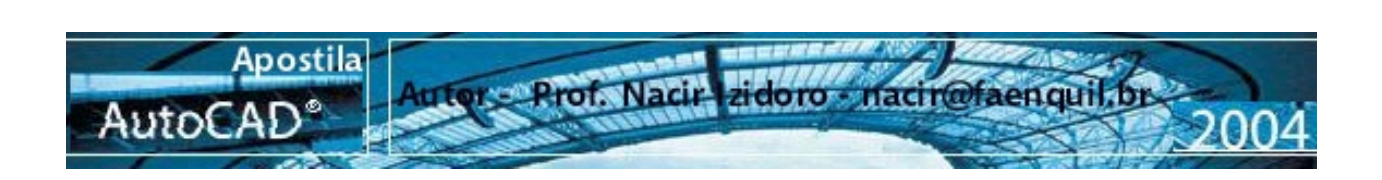